## Removing Records from Search Results

Last Modified on 01/26/2018 5:18 pm EST

To further refine search results, you can manually remove records from the results or you can use search criteria to omit multiple records.

### Manually Removing Individual Records

You can quickly remove items from your search results:

- 1. Gather the initial records using the <u>quick search bar</u> or an <u>advanced search</u>.
- 2. At the left end of the record row, click the **Remove From List** button.

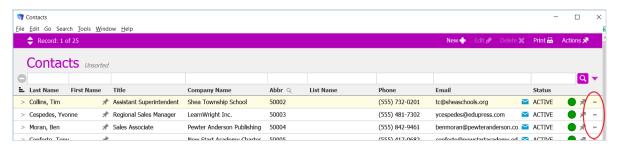

Note: You can also temporarily remove records from the standard list view this way. To restore the full list, clear any criteria from the quick search bar and click the magnifying glass

#### Manually Removing Multiple Records

To remove a consecutive series of records:

- 1. Hold down the Option key (Mac) or Ctrl key (PC) and click the **Remove From List** button
- 2. In the dialog box, enter the number of records to remove (including the one you clicked).
- 3. Click Omit.

### Using Quick Search to Remove Multiple Records

You can omit records from your list using criteria for any field in the quick search bar. For

example, to remove all Company records in NY:

- 1. At the Company list view screen, enter NY in the **State/Prov** field.
- 2. Click the quick search drop-down list and select **Omit from Current List**.

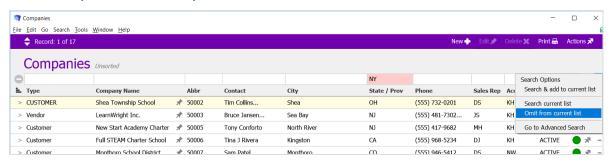

Note: You can also enter criteria in multiple quick search fields. For example, you could remove the records that are from both NY (State/Prov) and New York (City).

# Using Advanced Search to Remove Multiple Records

You can remove records from a current list using many criterianot found on the quick search bar. For example, you can narrow the list of Company records to show only those who have been a customer for over a year.

- 1. At the Company module, click the Search drop-down menu and select **Go to Advanced Search**.
- 2. At the control bars near the top of the screen, click the **Omit** button.
- 3. In the company fields, enter your criteria (ex: Customer Since = less than (<) today's date of last year).
- 4. In the FileMaker menu bar, select Search > Constrain Found Set.

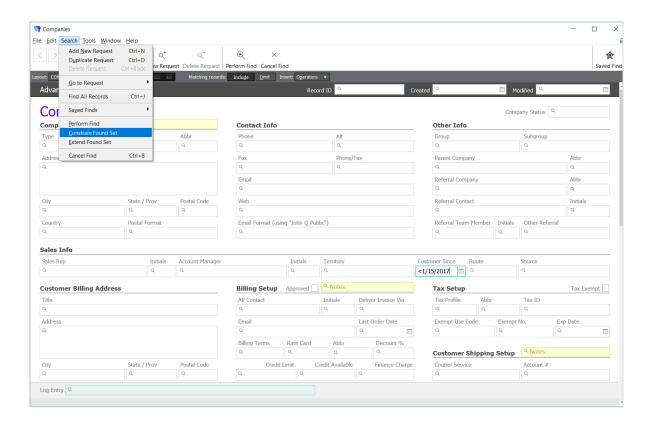